## **OneSight IT Operations**

Lab Lookup Optical Lab User Guide

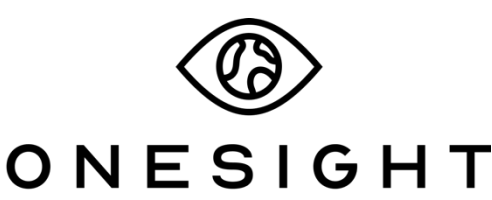

**EssilorLuxottica Foundation** 

## *Overview*

This document will go over the process of accessing and using the Lab Lookup application.

## *Access*

To access Lab Lookup, please navigate to Onesighclinics.org. Once the home page loads please click on "Optical Lab" found at the top.

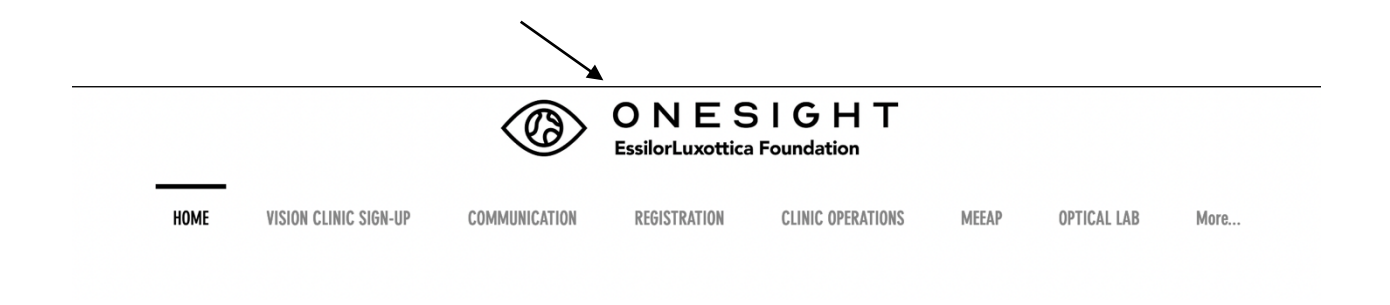

You will now be on the Optical Lab page. Please click on the application option for Lab Lookup.

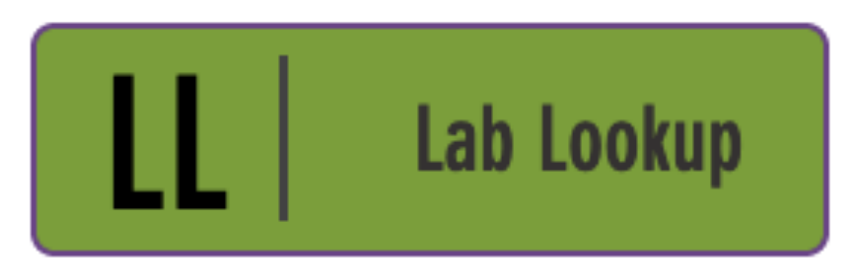

Recall an Existing Lab Order

You will be brought to the system access login page. Use your user name and password and press the blue button at the bottom to login.

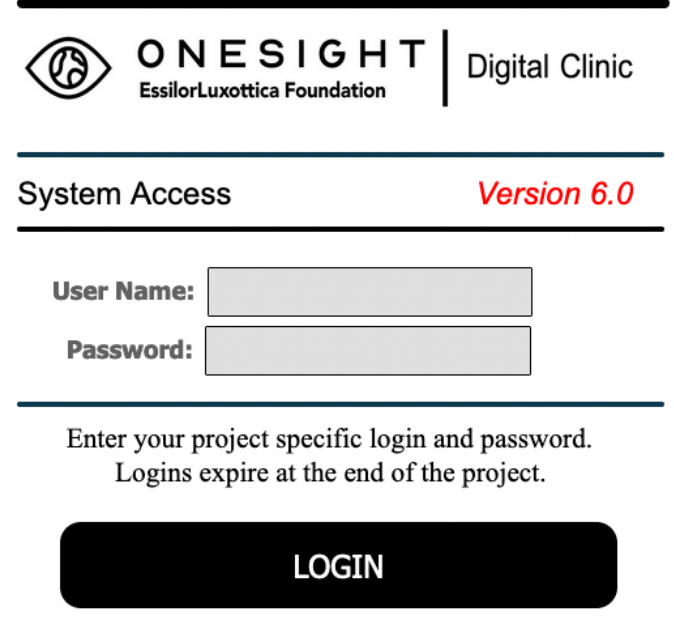

Next, you will be on the Lab Order Recall search page. There will be multiple fields you can search by.

**Barcode ID** – The barcode number found on the top of the lab ticket. This can either be scanned or typed in.

**Patient ID** – The ID specific for the patient. This can either be a school or government ID or the number found on a pre-printed label.

**Clinic Name** – The name of the clinic this patient is a part of.

**Last Name** – The last name of the patient.

**First Name** – The first name of the patient.

**Status** – Drop down listing all stations from the clinic.

Once you have filled out the search criteria you can click on the blue button at the bottom labelled "Search."

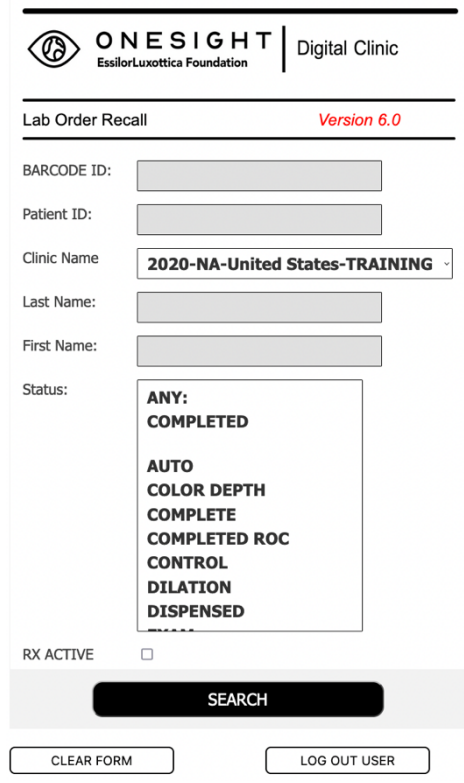

## *Recall and Update*

You will now be on the Recall and Update page. This section is identical to the Lab Inspection page. Here you will find the Barcode ID at the top left as well as the number for this lab ticket at the top right of the page. The first section is labelled "Patient Details" and has the following fields. These fields cannot be changed.

**Clinic ID** – The ID tied to this patient. This number is the same as the barcode ID.

**Personal ID** – The ID created for this specific patient.

**First Name** – The first name of the patient.

**Last Name** – The last name of the patient.

**Clinic Name** – The name of this specific clinic.

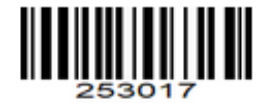

**RECALL AND UPDATE** 

253017

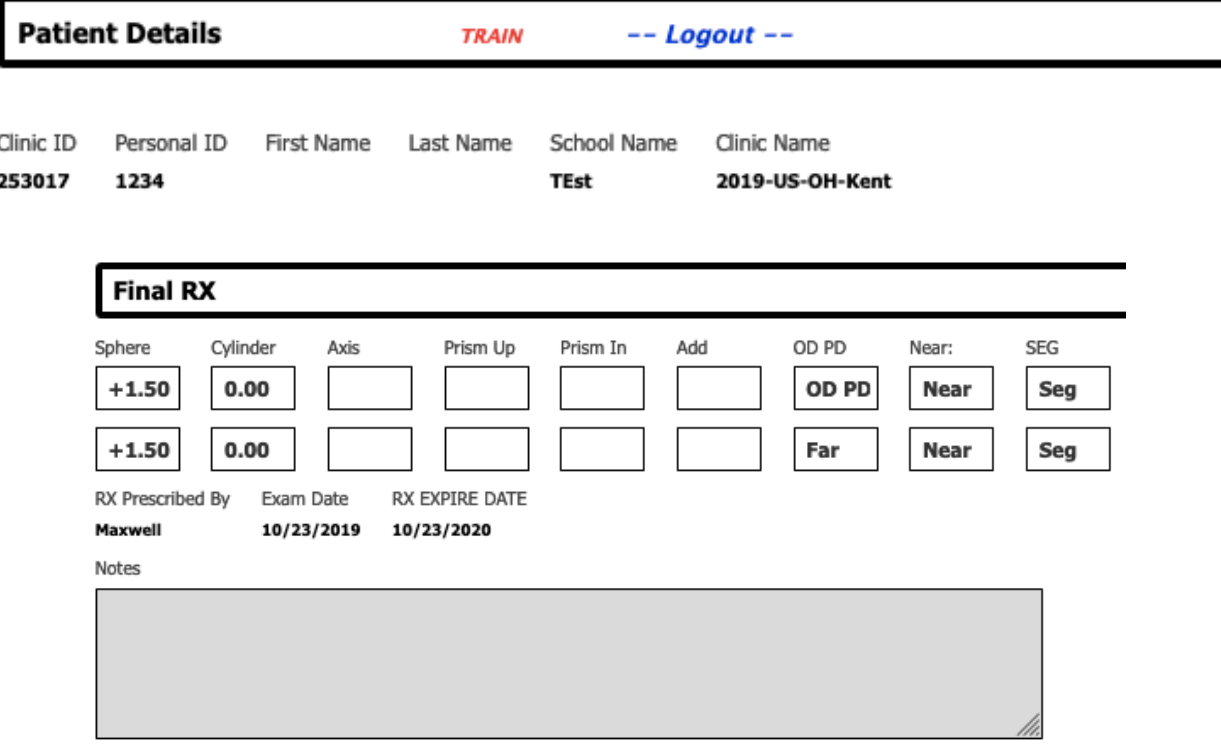

The next section is labelled "Final RX" and has the following fields. This fields are pulled from the doctor's exam and cannot be changed.

**Sphere** – Final Rx sphere. (OD on top/OS on bottom)

- **Cylinder** Final Rx cylinder. (OD on top/OS on bottom)
- **Prism UP** Final Rx prism up. (OD on top/OS on bottom)
- **Prism IN** Final Rx prism in. (OD on top/OS on bottom)
- **Add** Final Rx add. (OD on top/OS on bottom)
- **OD PD** Final Rx od pd. (OD on top/OS on bottom)
- **Near** Final Rx near. (OD on top/OS on bottom)
- **SEG** Final Rx seg. (OD on top/OS on bottom)

Below the Final Rx it will list who the Rx was prescribed by, the exam date, as well as the date the Rx will expire. There is also a field where notes may have been put in by the doctor during the exam.

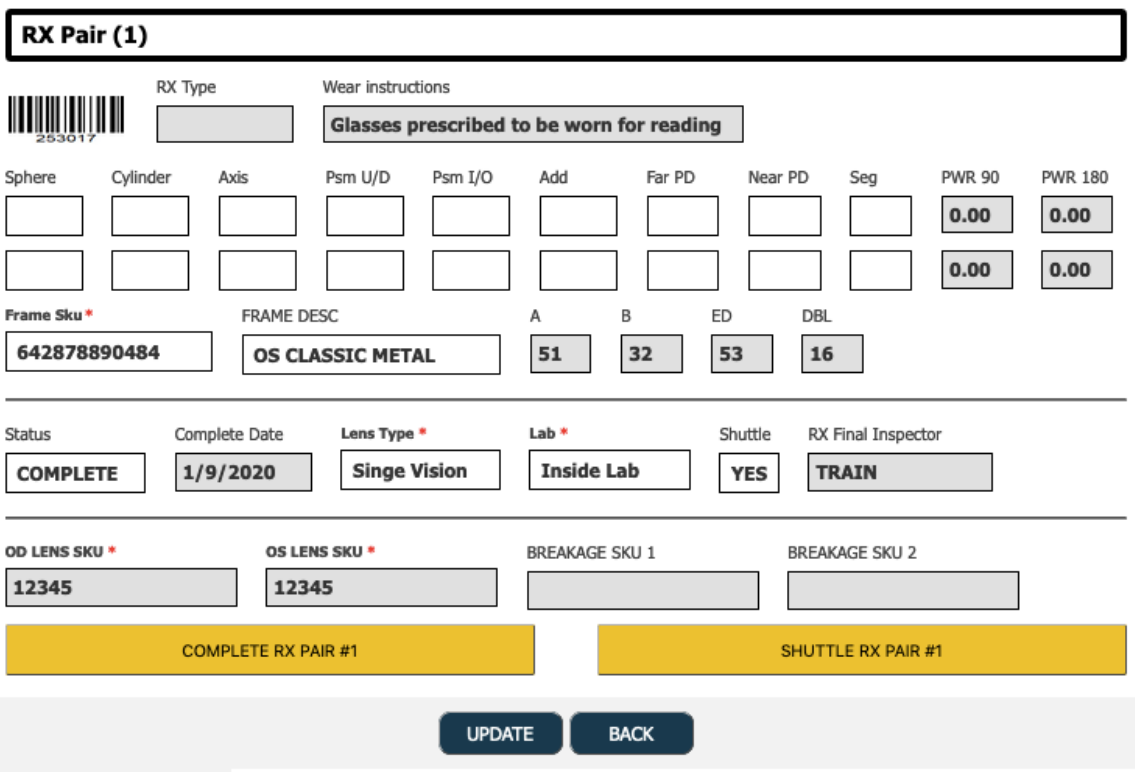

The next section is labelled "RX Pair (1)" and will have the following fields. If the patient is prescribed to have a second pair it will have the same fields as the first pair.

**Rx Type** – Type in what type of Rx the patient was prescribed.

**Wear Instructions** – Instructions to the patient for wearing glasses. Reading only, wear as prescribed, wear for 6 months, etc.

**Sphere** – Rx sphere for the pair. (OD on top/OS on bottom)

**Cylinder** – Rx cylinder for the pair. (OD on top/OS on bottom)

**Axis** – Rx axis for the pair. (OD on top/OS on bottom)

**Psm U/D** – Rx prism up/down for the pair. (OD on top/OS on bottom)

**Psm I/O** – Rx prism in/out for the pair. (OD on top/OS on bottom)

**Far PD** – Rx far PD for the pair. (OD on top/OS on bottom)

**Near PD** – Rx near PD for the pair. (OD on top/OS on bottom)

**Seg** – Rx seg for the pair. (OD on top/OS on bottom)

**PWR 90** – Rx power in the 90 degree for the pair. (OD on top/OS on bottom)

**PWR 180** – Rx power in the 180 degree for the pair. (OD on top/OS on bottom)

**Frame SKU** – Sku of the frame for the pair.

**FRAME DESC** – Description of the frame.

**A** – A measurement for the frame.

**B** – B measurement for the frame.

**ED** – ED measurement for the frame.

**DBL** – DBL measurement for the frame.

There will be a break in the page and then it will show fields for the processing information.

**Status** – Enter the current processing status.

**Lens Type** – Choose the lens type for the pair.

**Lab** – Select the lab the job is being processed at.

**Shuttle** – Select if the job is a shuttle job or not.

**RX Final Inspector** – The name of the final inspector for this pair.

There is another break in the page and then it will have the following fields.

**OD Lens SKU** – Sku for the OD lens.

**OS Lens SKU** – Sku for the OS lens.

**Breakage SKU 1** – Enter any damaged sku here.

**Breakage SKU 2** – Enter any damaged sku here.

There will be two yellow buttons for "COMPLETE RX PAIR #1" and "SHUTTLE RX PAIR #1." Press the button for which one you need to do and it will take you back to the search patient screen. You can now move on to the next patient!